AN1215

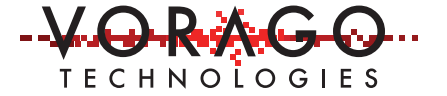

# VORAGO VA108x0 GCC IDE application note

June 11, 2018 Version 1.0

VA10800/VA10820

### **Abstract**

ARM has provided support for the GCC (GNU C compiler) and GDB (GNU DeBug) tools such that it is now a very reliable and often used development environment for ARM Cortex-M based MCUs. This application note covers all the steps necessary to get the suite running specifically with the VA108x0 MCU from VORAGO. This includes:

- Instructions on how to install the Eclipse, GCC and J-Link GDB server packages,
- Information on unique linker (\*.LD), make (Makefile) and startup (\*.S) files
- Example project demonstrations

During the development, several challenges were encountered with download, options and tool nuances. These are addressed in the frequently asked questions. It is highly recommended to review this list if you have plans to "open-the-hood" and modify linkers, make files, startup or other components in the environment.

# **Table of Contents**

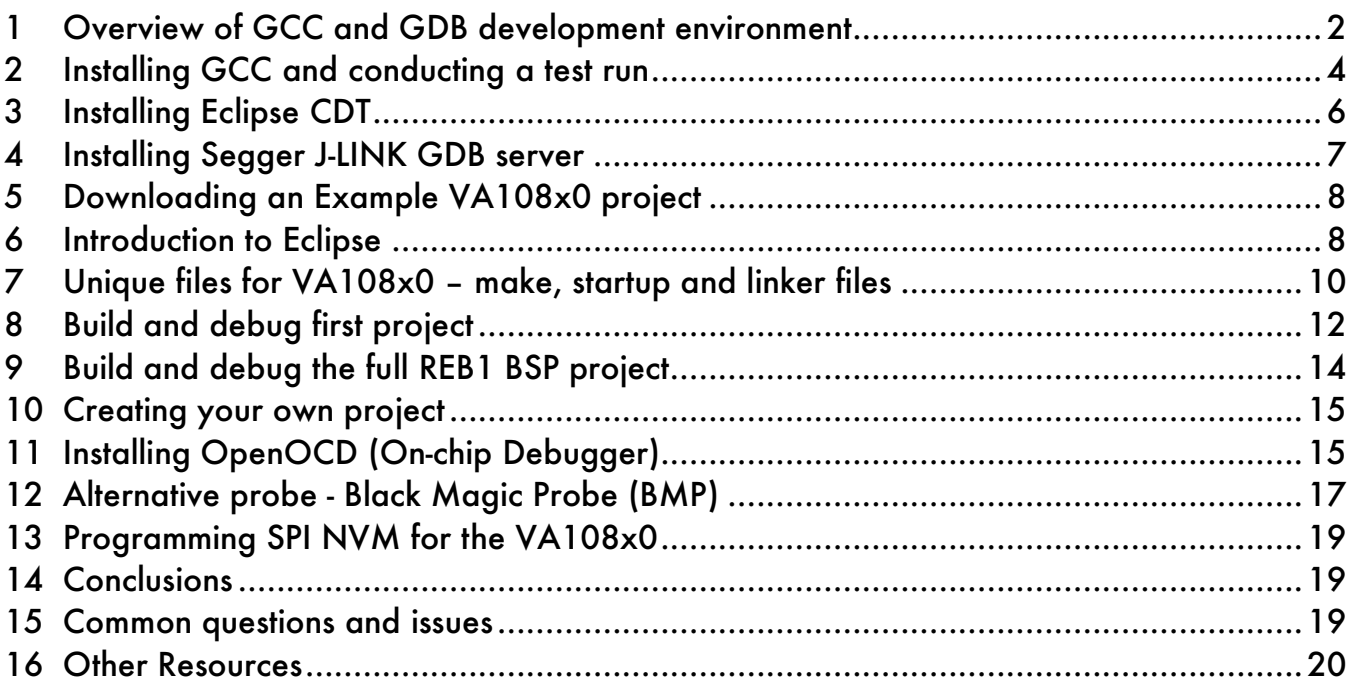

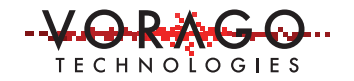

# **1 Overview of GCC and GDB development environment**

Eclipse is an integrated development environment that has special support for C programming. Eclipse plug-ins are used to access the compiler and debugger functions. Figure 1 shows a high-level interconnect diagram of all the pieces used. The following sections provide more depth into each block.

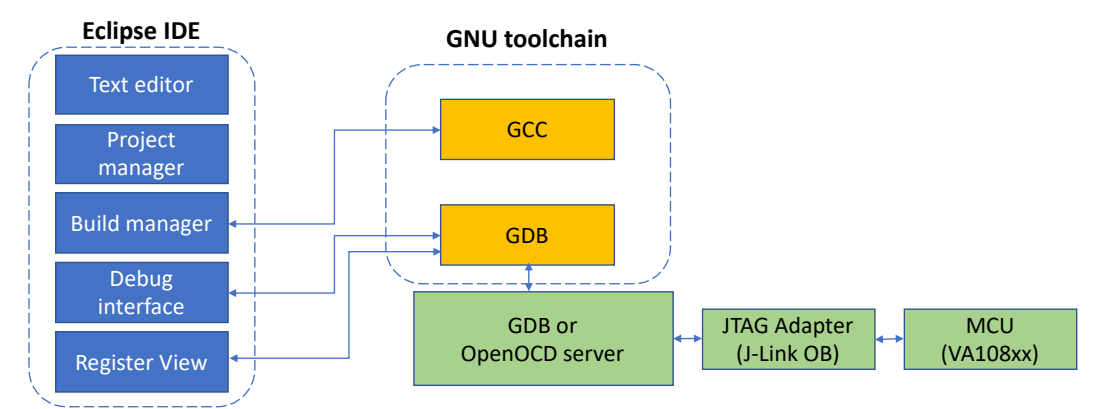

*Figure 1- Development environment interconnect diagram*

### **1.1 GCC**

The GNU Compiler Collection includes front ends for C, C<sup>++</sup>, Objective-C, Fortran, Ada, and Go, as well as libraries for these languages (libstdc++,...). The home URL is:

#### https://gcc.gnu.org

There is extensive documentation available for GCC on-line at: https://gcc.gnu.org/onlinedocs/. This information can sometimes come in very handy but by following the steps listed in this application note, the need to read the GCC documentation should be limited.

ARM has invested time and effort in improving the compiler specific to the ARM architectures. The ARM version of GCC has been proven on many MCUs and improved over the last 15 years. Information on this development and access to the source code can be found at:

https://developer.arm.com/open-source/gnu-toolchain/gnu-rm.

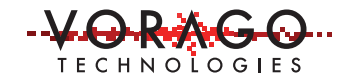

Figure 2 provides a summary of the flow and processing of information to create an executable file that the debugger can utilize. ARM has created a software interface standard known as "CMSIS", Cortex-M Software Interface Standard. This has multiple layers and a wide breadth but in general, it offers an API to lower level drivers for peripherals like UART, SPI and I2C. This is intended to make code very portable from one ARM based processor to another.

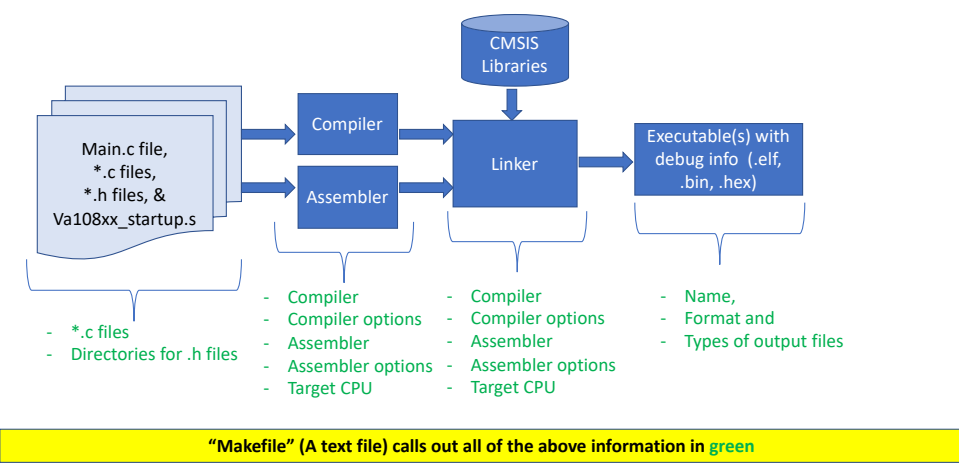

*Figure 2 - Summary of information processing to create an executable file*

# **1.2 GDB - GNU Project Debugger**

GDB is intended to provide a powerful user interface for debugging software on the target MCU. It includes the following capabilities:

- Download executable files to either RAM or NVM on the target MCU
- Start program from any program counter location
- Stop program execution by the use of break points or when a STOP instruction is executed
- Examine and modify register and memory contents

More information can be found at: https://www.gnu.org/software/gdb/

In order to support different JTAG / SWI probes, a GDB client server concept has been implemented. When the "debug" command is entered in Eclipse, the GDB client is launched. For our case, the client will be "arm-none-eabi-gdb". A port number is specified in the debug configuration Debugger menu. A PC will direct the communication traffic to a separate task controlling the probe. For the Segger J-Link, the port ID is 2331. The

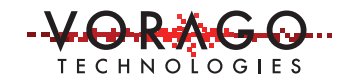

OpenOCD port ID is 3333. The GDB server can be started via a script from Eclipse or separately prior to entering the debug command.

As a side note, the fish sketch often accompanying GDB information is in remembrance of Fred Fish (November 4, 1952 – April 20, 2007) and his significant contributions to the GDB effort.

**GDB: The GNU Project Debugger** 

[bugs] [GDB Maintainers] [contributing] [current git] [documentation] [download] [home] [irc] [links] [mailing lists] [news] [schedule] [song] [wiki]

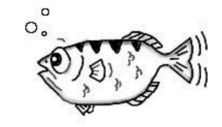

**GDB: The GNU Project Debugger** *Figure 3 – GDB home page with tribute to Fred Fish.* 

# **2 Installing GCC and conducting a test run**

ARM has taken the basic GCC suite and tailored it to the ARM architectures. Access to the latest version can be found at:

https://developer.arm.com/open-source/gnu-toolchain/gnu-rm/downloads

The name of the .exe file should look something like "gcc-arm-none-eabi-X\_X-XXXXX... .exe". See below for screen capture of the download site. Newer versions may be available when you visit the site.

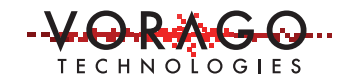

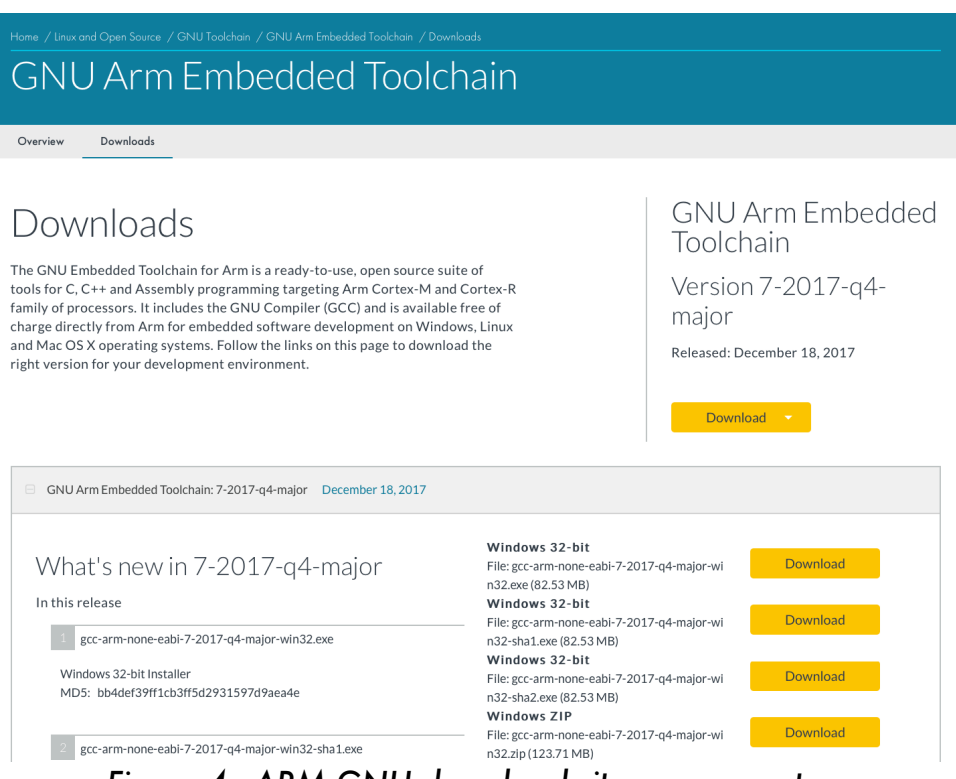

*Figure 4 - ARM GNU download site screen capture*

Double click on the \*exe file and click through the install instructions. Make certain that you click the "Add path to environment variable". In order for Eclipse to access the GCC software, the global path must be changed to include the folder containing GCC executables.

#### **2.1 GCC test run**

Open a command prompt (CMD) window and enter the following command to show the GCC version information and confirm it was installed: "arm-none-eabi-gcc -v". The below figure shows an example screen capture.

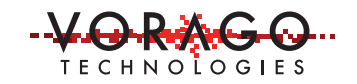

| <b>BB</b> Command Prompt                                                                                                    |  |  |
|----------------------------------------------------------------------------------------------------|--|--|
| Microsoft Windows [Version 10.0.16299.371]<br>(c) 2017 Microsoft Corporation. All rights reserved.                                                                                                    |  |  |
| C:\Users\demo1>arm-none-eabi-gcc -v<br>Using built-in specs.<br>COLLECT_GCC=arm-none-eabi-gcc                                                                                                    |  |  |
| COLLECT LTO WRAPPER=c:/program\ files\ (x86)/gnu\ tools\ arm\ embedded/7\ 2017-q4-major/bin//lib/gcc/arm-none-eabi/7.2.1/lto-wrapper.exe<br>Target: arm-none-eabi                                                                                                    |  |  |
| Configured with: /tmp/jenkins/jenkins-GCC-7-build toolchain docker-633 20171130 1512067137/src/gcc/configure --build=x86 64-linux-gnu --host=i686-w64-m<br>ingw32 --target=arm-none-eabi --prefix=/tmp/jenkins/jenkins-GCC-7-build toolchain docker-633 20171130 1512067137/install-mingw --libexecdir=/tmp/jenkin<br>s/jenkins-GCC-7-build toolchain docker-633 20171130 1512067137/install-mingw/lib --infodir=/tmp/jenkins/jenkins-GCC-7-build toolchain docker-633 201711<br>30 1512067137/install-mingw/share/doc/gcc-arm-none-eabi/info --mandir=/tmp/jenkins/jenkins-GCC-7-build toolchain docker-633 20171130 1512067137/install |  |  |
| -mingw/share/doc/gcc-arm-none-eabi/man --htmldir=/tmp/jenkins/jenkins-GCC-7-build_toolchain_docker-633_20171130_1512067137/install-mingw/share/doc/gcc-<br>arm-none-eabi/html --pdfdir=/tmp/ienkins/ienkins-GCC-7-build toolchain docker-633 20171130 1512067137/install-mingw/share/doc/gcc-arm-none-eabi/pdf --e<br>nable-languages=c.c++ --enable-mingw-wildcard --disable-decimal-float --disable-libffi --disable-libgomp --disable-libmudflap --disable-libquadmath --d<br>isable-libssp --disable-libstdcxx-pch --disable-nls --disable-shared --disable-threads --disable-tls --with-gnu-as --with-gnu-ld --with-headers=ves --w |  |  |
| ith-newlib --with-python-dir=share/gcc-arm-none-eabi --with-sysroot=/tmp/jenkins/jenkins-GCC-7-build toolchain docker-633 20171130 1512067137/install-m<br>ingw/arm-none-eabi --with-libiconv-prefix=/tmp/jenkins/jenkins-GCC-7-build toolchain docker-633 20171130 1512067137/build-mingw/host-libs/usr --with-gm<br>p=/tmp/jenkins/jenkins-GCC-7-build toolchain docker-633 20171130 1512067137/build-mingw/host-libs/usr --with-mpfr=/tmp/jenkins/jenkins-GCC-7-build tool<br>chain docker-633 20171130 1512067137/build-mingw/host-libs/usr --with-mpc=/tmp/jenkins/jenkins-GCC-7-build toolchain docker-633 20171130 1512067137/bui |  |  |
| ld-mingw/host-libs/usr --with-isl=/tmp/jenkins/jenkins-GCC-7-build toolchain docker-633 20171130 1512067137/build-mingw/host-libs/usr --with-libelf=/tm<br>p/jenkins/jenkins-GCC-7-build toolchain docker-633 20171130 1512067137/build-mingw/host-libs/usr --with-host-libstdcxx='-static-libgcc -Nl,-Bstatic,-ls<br>tdc++.-8dvnamic -lm' --with-pkgversion='GNU Tools for Arm Embedded Processors 7-2017-q4-major' --with-multilib-list=rmprofile                                                                                                    |  |  |
| Thread model: single                                                                                                    |  |  |

*Figure 5 - Command prompt invoking GCC and showing the version information.*

The GDB client software was also installed with the GCC download. You can confirm this by entering: "arm-none-eabi-gdb -v" at a command prompt.

# **3 Installing Eclipse CDT**

Eclipse is a free IDE (integrated debug environment) that supports several different programming languages. For our purpose, we will focus on the CDT (C/C++ Development tooling) version. Please visit the below URL for access to the latest version.

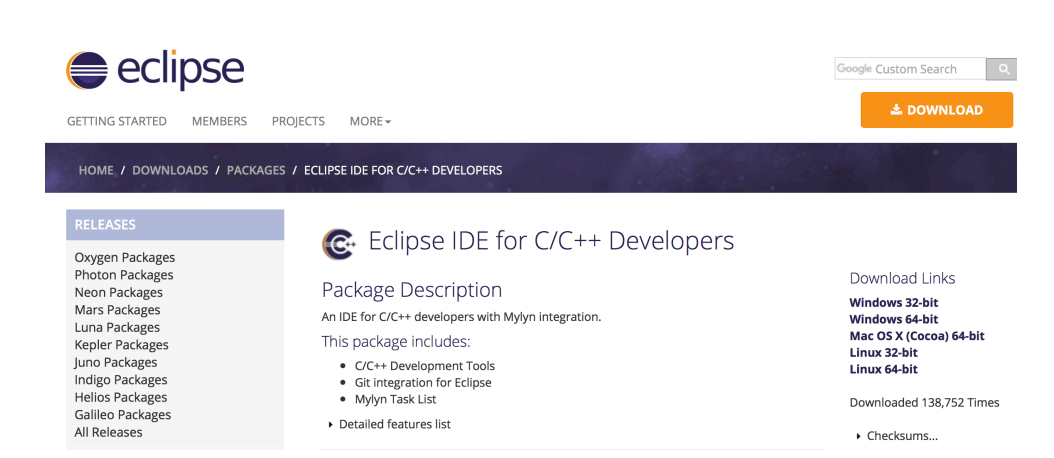

https://www.eclipse.org/downloads/packages/eclipse-ide-cc-developers/oxygen3

*Figure 6 - Eclipse download site screen capture*

Download and unzip Eclipse for your platform. You will want to remember the folder location where you extracted the files. We used Windows 64-bit and placed them in a folder called "c:/EclipseCDT\_Oxygen" but any folder name should work.

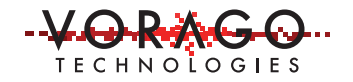

Eclipse requires Java runtime environment, so you will have to also download JRE from http://java.com. After downloading the "jre-8u171-windows-x64.exe" run the program and click the "change destination" box. Before starting the install, create a folder "jre" in the "eclipse" folder created in the above paragraph. Change the install location to the "jre" folder just created.

Alternatively, it is possible to modify the eclipse.ini file to point to the JRE path location. In that case, use the default location of c:\ProgramFiles\Java\jre1.8.0\_171.

Detailed information on CDT can be found at: https://wiki.eclipse.org/CDT/User/NewIn90#Release

# **4 Installing Segger J-LINK GDB server**

Since the REB-1 development board comes with J-LINK OB, we are using the J-LINK GDB server to route information from the GDB tool to the MCU. The JLINK GDB server is part of the larger J-LINK download available at: https://www.segger.com/jlink-software.html

Select Software and documentation pack for Windows V6.10n [23,162 KB]. If a later version is available, please use it.

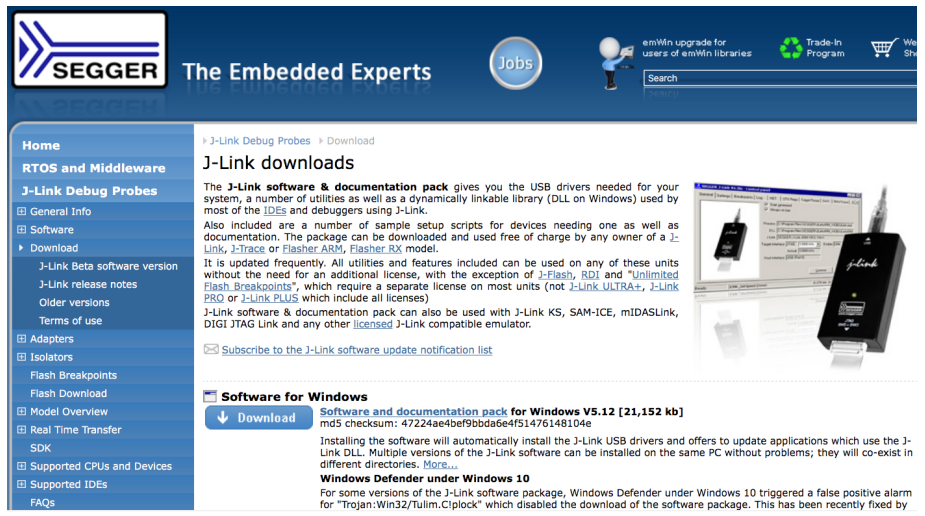

*Figure 7 - Segger J-Link download site screen capture*

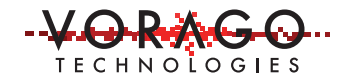

# **5 Downloading an Example VA108x0 project**

Two projects are available on GitHub: Blink\_only and the full REB1 BSP. They can be found at: https://github.com/Voragotech

Download both projects and put them in the same directory. For our example, we used: c://Vorago\_projects. The next section will access these projects through Eclipse.

# **6 Introduction to Eclipse**

The organization of a project is somewhat unique in Eclipse and deserves a quick explanation. Eclipse uses a "workspace" concept which groups together the following in a folder:

- 1. One or more related projects
- 2. Some configuration pertaining to all these projects in metadata
- 3. Some settings for Eclipse itself

This happens by creating a directory/folder and storing files in it that provides Eclipse this information when the workspace is opened or "switched" to. See below for the contents of an example Workspace folder.

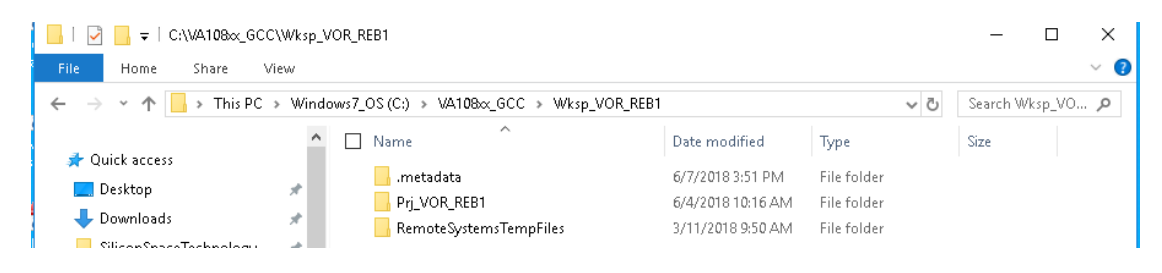

*Figure 8 - Contents of Workspace directory*

Eclipse makes it easy to create a new workspace and to import an existing project. To do this with Eclipse already launched and a Workspace active, pull down the following menu: File  $\geq$  New  $\geq$  Makefile Project with Existing Code. You should get a screen similar to Figure 8 below. Unclick the C++ box and select "Cross GCC".

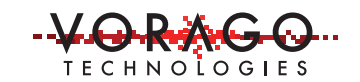

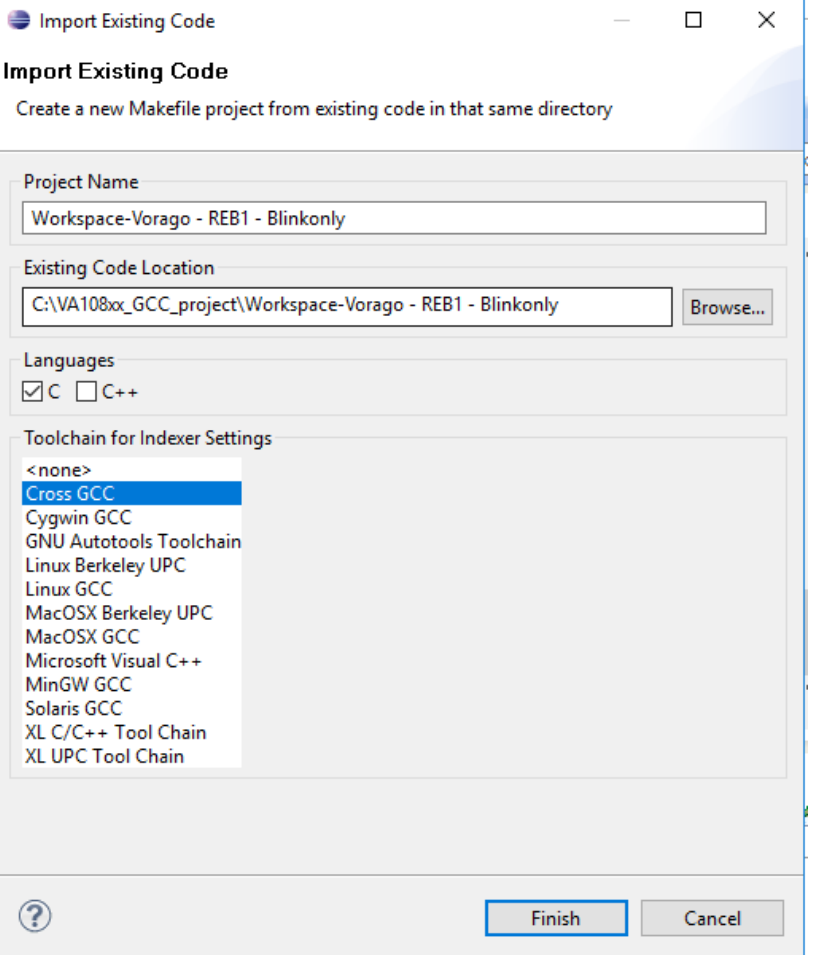

*Figure 9 - Eclipse New -> Makefile Project with Existing Code screen capture*

The workspace is now associated with the referenced project and you can start your code development from a solid starting point.

#### **6.1 Eclipse first time use**

Open Eclipse by double clicking on the eclipse.exe file that was downloaded per instructions in Chapter 4. After a few seconds a menu will appear asking for a workspace. Point to ../VA108X0\_GCC\_project/Workspace-VORAGO-REB1-blinkonly folder downloaded in section 5. Note that once Eclipse has been used, it will remember the last used Workspace and will go directly to it. If a prompt for a Workspace is not shown, use the "file" pulldown menu and select "switch workspace", then proceed to the above-mentioned workspace.

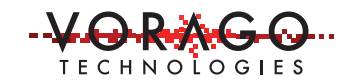

You should see something similar to the below screen capture.

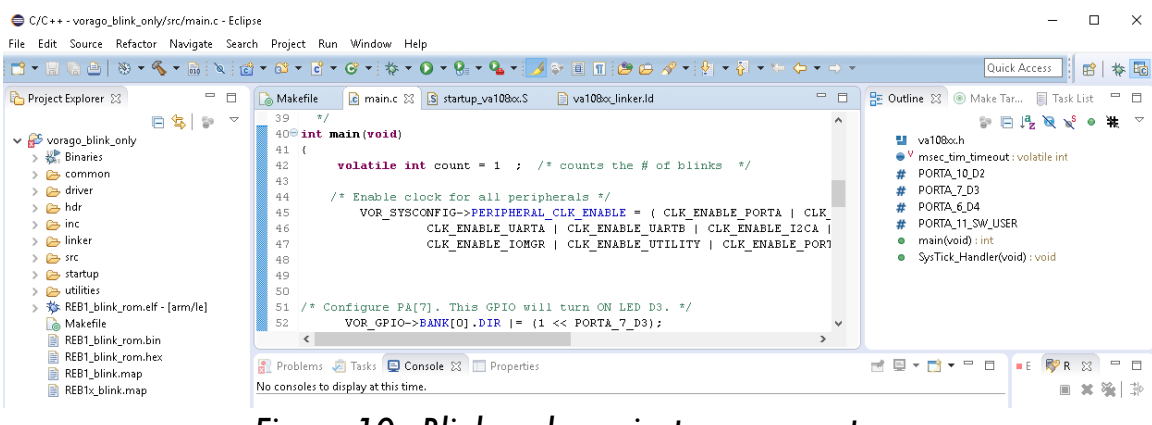

*Figure 10 - Blink\_only project screen capture*

### **6.2 Updates and Installing New Software**

The native download of Eclipse does not support the "GDB Hardware Debugger" Configuration and an extra step is necessary to enable GDB use.

To make certain Eclipse is using the latest tools for C development it is recommended that you pull in the latest updates. This is done using the following pull-down menu: Help -> Check for update.

For some versions of Eclipse such as Mars, it might be necessary to use the install new software option instead of the update option. In that case, install updates for CDT. This will enable the creation of new GDB debug configurations.

# **7 Unique files for VA108x0 – make, startup and linker files**

Inside each project are three text files that determines which files are included in the project, how the MCU boots and which memory space the program should use. Each file can be viewed and modified in the eclipse environment using the project explorer. The following three sections describes these files.

#### **7.1 Calling out project options in "Makefile"**

The "makefile" is normally >200 lines long that contains the files and options needed to build a project. Included in this list are:

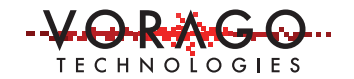

- Compiler to be used
- Target device CPU information. i.e. cortex-m0.
- Linker file to be used
- List of \*.c files to include
- Directories to find the \*.h files.
- Output file name and list of formats i.e. .hex, .bin, .elf.

We have provided a makefile for the two example projects. It resides in the root directory of the project. If you decide to add source files or add directories for .h files, you will probably need to modify this file.

#### **7.2 Defining reset / interrupt vectors and initializing MCU before main{} is called – "startup\_VA108x0.S"**

Explicit definitions for the reset and interrupt vectors are called out in this file. The Cortex-M0 has 16 core related vectors and 32 User interrupt vectors. IRQ[0:31]. VORAGO has designated the first 12 interrupt vectors to be specific to a specific peripheral on the device such as SPI0. This is not a convention that must be followed but for ease in understanding these were named with the peripheral assigned to the vector.

The reset handler and the default interrupt handler are also included in the startup\_VA108x0.s file. This is a text file with assembly language instructions and directives. Prior to the main.c code executing structure information is moved from ROM space to RAM space. On some MCUs it is necessary to have some parameters setup and a system\_init routine called. Commonly the clock must be configured as the first step. The VA108x0 device has a straightforward clock system that does not need to be setup and the reset handler moves a section of ROM data to RAM, initializes the first 4 registers then jumps to the main routine.

# **7.3 VA108x0.ld**

The linker file provides information that allows the build process to attach object file information to specific addresses in the MCU. The linker file is a text file that can be easily modified. It contains directives for certain pieces of information to be grouped together such as data and text. The linker file has labels that are used by the startup.s file to move information from ROM to RAM.

For first time GCC users, it is recommended that the linker file be left untouched. After the environment is better understood, changes to the linker file can be attempted.

### **8 Build and debug first project**

As with the time-honored tradition of other MCU evaluation kits the first project will be a simple LED blink routine. The project is located in the folder of the downloaded VA108x0 GCC.7z file. Follow the steps in the next three sections to launch, build and execute the project.

#### **8.1 Start Eclipse and load the project**

Find the directory with Eclipse Oxygen and double click on the eclipse.exe file. After a few moments, Eclipse should open and ask for a "workspace". Please navigate to the "Wksp\_VOR\_Blink" directory and hit the OK button.

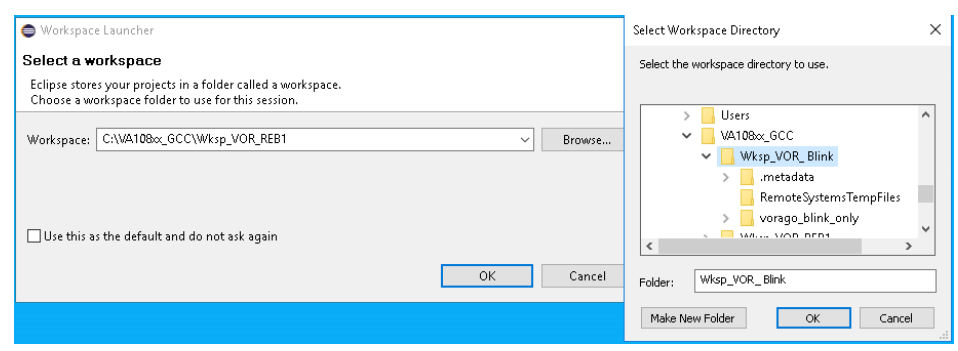

*Figure 11 - Eclipse Workspace Launch screen capture*

#### **8.2 Build the project**

The "blink only" project has a build configuration file. It is possible to either use the pulldown menu (file -> build -> ) or click on the build icon (Hammer icon) as shown below.

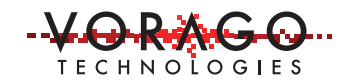

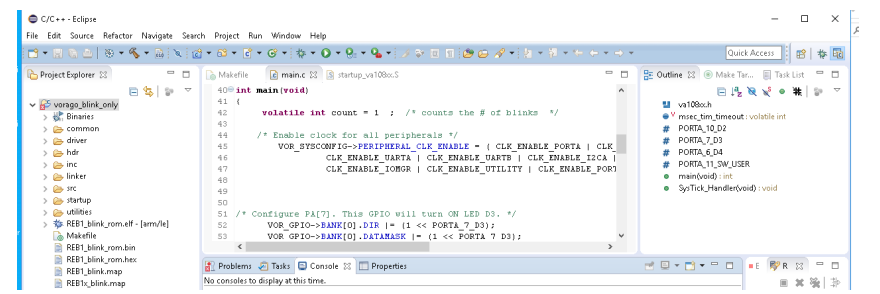

*Figure 12 - Blink\_only project "C" window capture*

#### **8.3 Download and run the program**

The "blink\_only" project has debug configuration file called

"vorago\_blink\_only\_JLINK\_GDB". However, before invoking the debugger, please have the REB1 board attached to the PC USB port and start the Segger JLink GDB server by navigating to the Windows Explorer -> Segger ->J-Link GDB Server V6.30i. Enter "Cortex-M0" if prompted for a target device and hit the OK button.

| Debug - vorago_blink_only/src/main.c - Eclipse<br>File Edit Source Refactor Navigate Search Project Pydev Run Window Help                                                                                   |                                |                                                                  |                                                   |                                                                           | п                                                        | $\times$   |  |  |  |  |
|----------------------------------------------------------------------------------------------------|--------------------------------|------------------------------------------------------------------|---------------------------------------------------|---------------------------------------------------------------------------|----------------------------------------------------------|------------|--|--|--|--|
| ■ - R & @   & X @ w w w x & ∞ .c @ # # @ # @ {& + 0 + & + / @ {@ @ # + {x + {x + {x + {+ + + +                                                                                                    |                                |                                                                  |                                                   |                                                                           | Quick Access<br>辟                                        | 参照         |  |  |  |  |
| 後 辞 →<br>to Debug 88                                                                                                    | $\Box$                         | 1 vorago_blink_only_JLINK_GDB                                    |                                                   | oints <sup>dig</sup> Expressions IIII Registers 23 ml Modules             |                                                          | $\equiv$   |  |  |  |  |
| v c vorago_blink_only_JLINK_GDB [GDB Hardware Debugging]<br>REB1x_blink_rom.elf<br>Thread #1 57005 (Suspended : Signal : SIGTRAP:Trace/breakpoint trap)<br>main0 at main.c:69 0x156                         | Debug As<br>Organize Favorites | Debug Configurations                                             |                                                   | Milue                                                                     | 自有目目目<br>Description<br>General Purpose and FPU Register |            |  |  |  |  |
| arm-none-eabi-gdb (8.0.50.20171128)                                                                                                    |                                |                                                                  |                                                   |                                                                           |                                                          |            |  |  |  |  |
|                                                                                                    |                                |                                                                  |                                                   |                                                                           |                                                          |            |  |  |  |  |
| c main.c (3 S startup_va108oc.S<br>Makefile<br>$c = 0.252a$<br>66<br>while $(1)$<br>67<br>68                                                                                                    | U<br>л<br>$\lambda$            | Cuttine EF Disassembly 33<br>00000156:<br>00000158:<br>0000015a: | $\sqrt{2}$ a a $\frac{1}{2}$ a $\frac{1}{2}$      |                                                                           |                                                          |            |  |  |  |  |
| if (msec tim timeout!=0)<br>٠<br>69<br>70<br>$\mathcal{L}_{\mathcal{L}}$<br>71<br>$count + 1$<br>72<br>msec tim timeout = $0$ ;<br>73<br>VOR GPIO->BANK[O] TOGOUT  = $(1 \ll$ PORTA 7                       |                                | 71<br>0000015cc<br>nnnnn15e:<br>00000160:<br>72                  | 1dr.<br>$r1.$ $81$<br>adds<br>atr.                | $count + +$ :<br>ri, [sp, #4]<br>r1, Jap. #41<br>msec tim timeout = $0$ ; |                                                          |            |  |  |  |  |
| 74<br>n<br>75<br>26<br>77                                                                                                    | $\checkmark$                   | 00000162:<br>73<br>00000164:<br>188100000                        | <b>SEF</b><br>1dr<br>r1. r2<br>orrs<br>$\epsilon$ | r0, [r4, #0]<br>r1, [r3, #24]                                             | VOR GPIO->BANK[0]. TOGOUT $  =  1  <<$ PORTA             |            |  |  |  |  |
| $\left\langle \right\rangle$<br>Console 23 2 Tasks a Problems C Executables   Memory Browser   Memory C Console<br>vorago_blink_only_JLINK_GDB [GDB Hardware Debugging] arm-none-eabi-gdb (8.0.50.20171128) | $\mathbf{r}$                   |                                                                  |                                                   | . XX & B B F F H H 2 - B - B                                              |                                                          | $=$ $\Box$ |  |  |  |  |
| Program received signal SIGTRAP, Trace/breakpoint trap.<br>main () at .\src\main.c:69                                                                                                    |                                |                                                                  |                                                   |                                                                           |                                                          |            |  |  |  |  |
| 69<br>if (msec tim timeout!=0)                                                                                                    |                                |                                                                  |                                                   |                                                                           |                                                          |            |  |  |  |  |
| ŏ.<br>$\Omega$                                                                                                    | ۰                              |                                                                  |                                                   | æ<br>ĥ.<br>П<br>æ                                                         | ▲ B 5 B 输 @ 40 309 PM                                    |            |  |  |  |  |

*Figure 13 - Invoking the debugger screen capture*

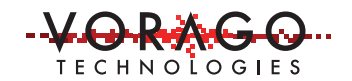

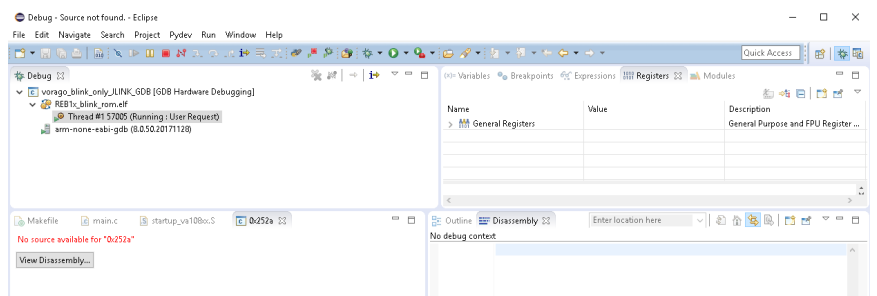

*Figure 14 - Debug screen capture for Blink\_only project*

# **9 Build and debug the full REB1 BSP project**

### **9.1 Start Eclipse and load the project**

Find the directory with Eclipse Oxygen and double click on the eclipse.exe file. After a few moments, Eclipse should open and ask for a "workspace". Please navigate to the "VA108x0\_GCC/Wksp\_VOR\_REB1" directory.

If Eclipse was already started, use the "File -> Switch Workspace" menu instead of restarting Eclipse.

#### **9.2 Build the project**

The "Prj\_VOR\_REB1" project has a build configuration file, "default". This file calls out the GCC compiler and has library include paths. It is possible to either use the pull-down menu (Project -> Build All) or click on the build (hammer) icon to start the build process.

#### **9.3 Download and run the program**

The "Prj\_VOR\_REB1" project has debug configuration file called "Prj\_VOR\_REB1". This file calls out which file to download, the debugger hardware and startup options. However, before launching the debugger, please have the REB1 board attached to the PC USB port and start the Segger JLink GDB server by navigating to the Windows Explorer -> Segger ->J-Link GDB Server V6.30i. Enter Cortex-M0 is prompted for a target device and hit the OK button.

# **10 Creating your own project**

Instead of starting from scratch to create your project, it is recommended to start from the REB1 project. One way of doing this is to copy the entire Wksp\_VOR\_REB1 folder and renaming a copy. Also go to the Prj\_VOR\_REB folder and rename it. This provides a working file structure to start from.

# **11 Installing OpenOCD (On-chip Debugger)**

Note: If you are not using an OpenOCD based setup, you can skip this section.

OpenOCD is standard to provide common debug and programming commands through an array of probes. OpenOCD can create a GDB server with port ID = 3333.

There is an organization that supports OpenOCD with a URL: http://openocd.org. The download location for the server software is:

https://sourceforge.net/projects/openocd/files/

| $\circ \circ \circ  \langle \cdot \rangle $ $\Box$ |                                                                                   |                                                                   |                                                                        | $\bigcirc$                                 |                      |                                       | sourceforge.net                                                                                                    |         |                                                                              |                               | $\circ$                                       |      |                       |  |  |
|----------------------------------------------------|-----------------------------------------------------------------------------------|-------------------------------------------------------------------|------------------------------------------------------------------------|--------------------------------------------|----------------------|---------------------------------------|----------------------------------------------------------------------------------------------------|---------|------------------------------------------------------------------------------|-------------------------------|-----------------------------------------------|------|-----------------------|--|--|
|                                                    |                                                                                   |                                                                   |                                                                        |                                            |                      |                                       | OpenOCD - Open On-Chip Debugger - Browse Files at SourceForge.net                                                                                                    |         |                                                                              |                               |                                               |      |                       |  |  |
| <b>SOURCEFORGE</b>                                 |                                                                                   |                                                                   |                                                                        |                                            |                      | <b>Deals</b><br><b>Browse</b><br>Blog |                                                                                                    |         |                                                                              |                               |                                               | Help | Cre                   |  |  |
|                                                    | <b>Articles</b>                                                                   |                                                                   | <b>Cloud Storage</b>                                                   |                                            | <b>Business VoIP</b> |                                       | <b>Internet Speed Test</b>                                                                                                    |         |                                                                              |                               | v<br>f                                        | G    | in                    |  |  |
|                                                    |                                                                                   |                                                                   | <b>CAB 4X2 6'4" BOX</b>                                                | <b>RAM</b><br>2018 RAM 1500 TRADESMAN QUAD |                      |                                       | Average \$6.528 Total Values<br>and Toxas residents get additional<br>\$1000 Bonus Cash for<br>Current Owners/Lessees of Ford Vehicles<br><b>S1000</b> Combined Chrysler Capital Benus Cash<br>and<br>\$1,000 Bonus Cashf |         | <b>BUILD &amp; PRICE</b><br><b>VIEW INCENTIVES</b><br>Advertisement - Report | LEGAL                         | <b>WIREFLY</b><br>Compare<br>Cell Phone Plans |      | Advertiser            |  |  |
|                                                    | Home / Browse / Development / Debuggers / OpenOCD - Open On-Chip Debugger / Files |                                                                   | The Open On-Chip Debugger<br>Brought to you by: dail, gowinex, ntfreak |                                            |                      |                                       | <b>OpenOCD - Open On-Chip Debugger</b>                                                                                                    |         |                                                                              |                               |                                               |      | De<br>Recei<br>infras |  |  |
|                                                    | Summary                                                                           | <b>Files</b>                                                      | Reviews                                                                | Support                                    | <b>News</b>          | Donate L                              | <b>Mailing Lists</b>                                                                                                    | Tickets | Code                                                                         | Gerrit Review <sup>[2]</sup>  |                                               |      |                       |  |  |
|                                                    | Home                                                                              | <b>Download Latest Version</b><br>openocd-0.10.0.tar.bz2 (4.8 MB) |                                                                        |                                            | <b>Get Updates</b>   |                                       |                                                                                                    |         |                                                                              |                               | 57                                            |      | ာ င<br>Recor          |  |  |
| Name $\triangleq$                                  |                                                                                   |                                                                   |                                                                        |                                            |                      | Modified $\triangle$                  | Size $\triangle$                                                                                                    |         |                                                                              | Downloads / Week $\triangleq$ |                                               |      |                       |  |  |
|                                                    | $\Box$ openocd                                                                    |                                                                   |                                                                        |                                            | 2017-01-22           |                                       |                                                                                                    |         |                                                                              | <b>964</b>                    |                                               |      |                       |  |  |
| nweb                                               |                                                                                   |                                                                   |                                                                        |                                            |                      | 2012-07-18                            |                                                                                                    |         |                                                                              | 1                             |                                               |      |                       |  |  |
|                                                    | Totals: 2 Items                                                                   |                                                                   |                                                                        |                                            |                      |                                       |                                                                                                    |         |                                                                              | 965                           |                                               |      |                       |  |  |

*Figure 15 - OpenOCD download site screen capture*

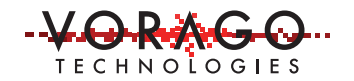

#### **11.1Instructions for using the OpenOCD**

There is a plug-in for OpenOCD. See: https://gnu-mcu-eclipse.github.io/debug/openocd/. By following the steps, it is possible to create a debug configuration which will configure all the specifics of the probe, GDB server and OpenOCD.

#### **11.1.1 Adding OpenOCD to path environment**

When GCC was loaded, there was an option to have the Environment path updated. For OpenOCD, this must be done manually. In Windows 10, open a Windows Explorer screen and right click on "This PC". Click on "Properties".

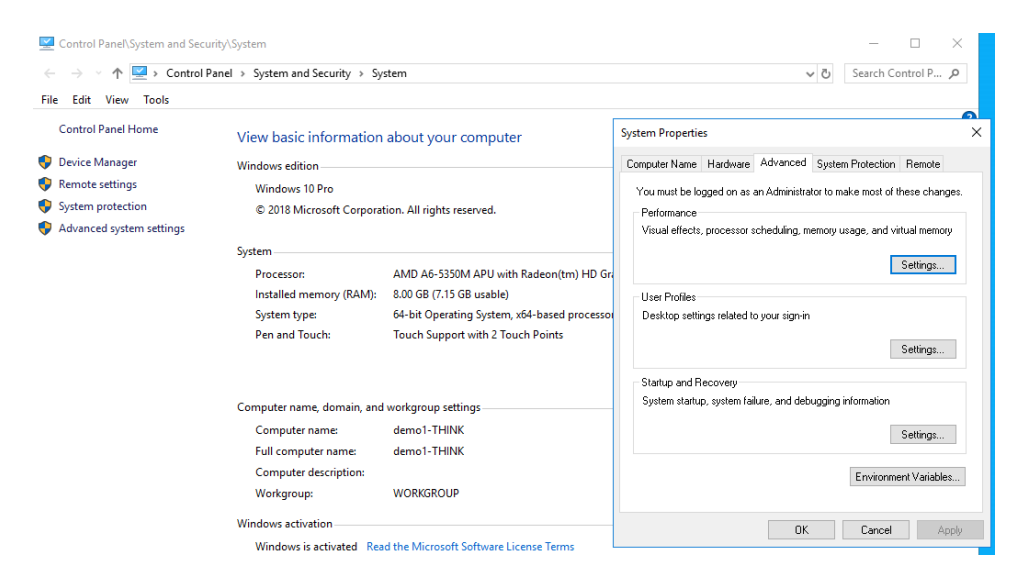

*Figure 16 - System variable change navigation procedure*

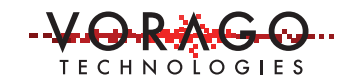

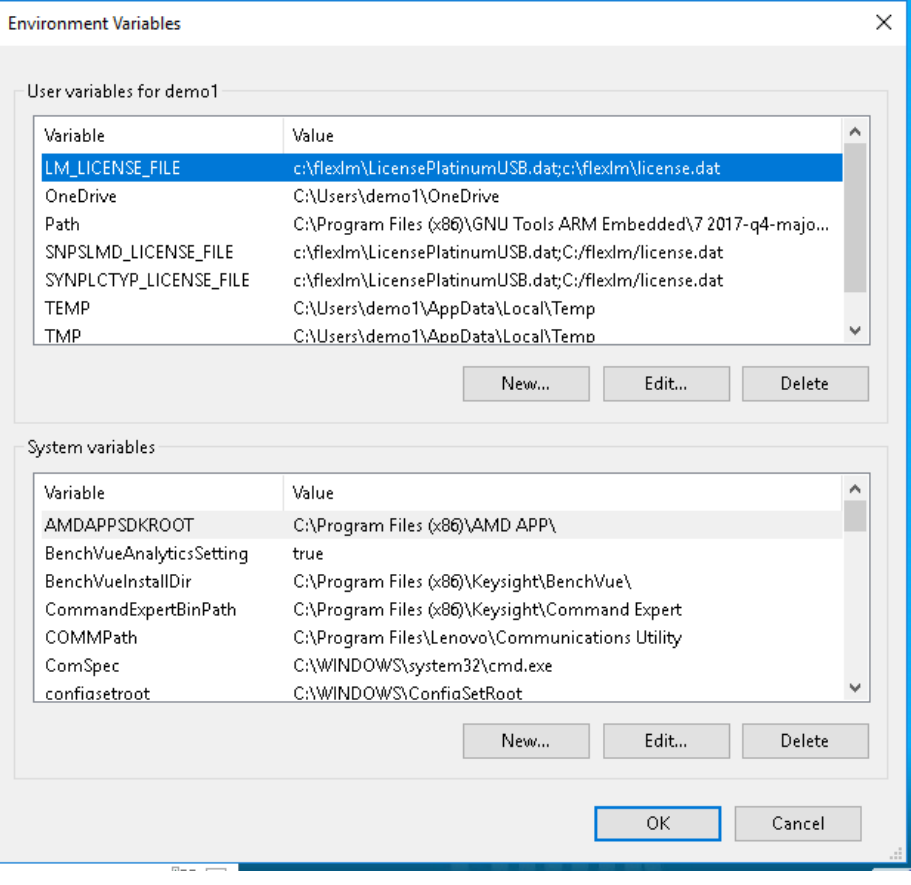

*Figure 17 - System variable change -> path edit*

Select the "Path" line and hit the "Edit" button. Add the OpenOCD binary directory which should look similar to ..\openocd-0.6.0\bin-x64".

# **12 Alternative probe - Black Magic Probe (BMP)**

There are several low-cost (<\$100) JTAG probes that can be used with GDB. Information on one of the more popular ones, Black Magic Probe (BMP), can be found here: https://github.com/blacksphere/blackmagic/wiki.

A unique debug configuration ("vorago\_blink\_with\_BMP") has been made for the Black Magic probe for the "blink\_only" file. Instead of using the "remote target" with port address, BMP uses a virtual communication port (USB CDC ACM). There is no need to start a GDB server prior to starting a debug section. The following three screen captures show the debugger setup menus.

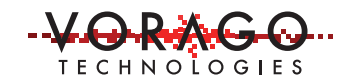

 $\times$ 

#### AN1215 – VA108x0 GCC IDE Application Note

Debug Configurations Create, manage, and run configurations **TBX 日 学 ·** Name: vorago\_blink\_with\_BMP type filter text Main St Debugger | Startup | Ey Source | I Common |  $C/C$  + + Attach to Application Project: C/C++ Postmortem Debugger C/C++ Remote Application vorago\_blink\_only IГ  $\mathsf{Browse}.\hspace{-0.08em}.$  $\overline{C_{\mathbf{U}}}$  C/C + + Unit C/C++ Application: DSF PDA Application C:\VA108x\_GCC\Wksp\_VOR\_Blink\vorago\_blink\_only\REB1\_blink\_rom.elf C GDB Hardware Debugging C vorage\_blink\_only\_JLINK\_GDB<br>
C vorage\_blink\_only\_JLINK\_GDB<br>
C vorage\_blink\_with\_BMP<br>
P TronPython Run Variables... Search Project... Browse... Build (if required) before launching IronPython unittest Build configuration: Use Active  $\backsim$ a<sup>3</sup> Jython run<br>a<sup>9</sup> Jython run  $\bigcirc$  Disable auto build ○ Enable auto build Launch Group  $\textcircled{\small{\textsf{w}}}$  Use workspace settings Configure Workspace Settings... PyDev Django<br>Star PyDev Google App Run

#### *Figure 18 - Main debug configuration menu*

#### $\bigoplus$  Debug Configurations

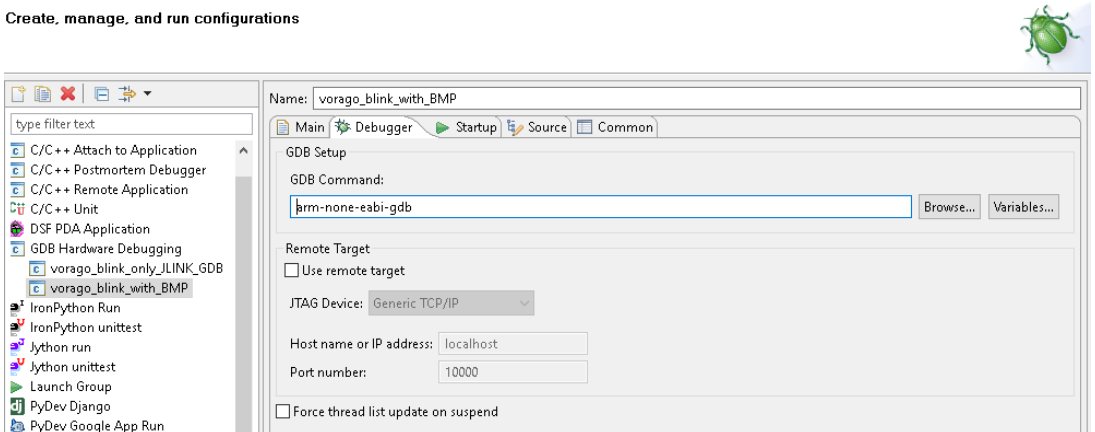

### *Figure 19 - Debugger debug configuration menu*

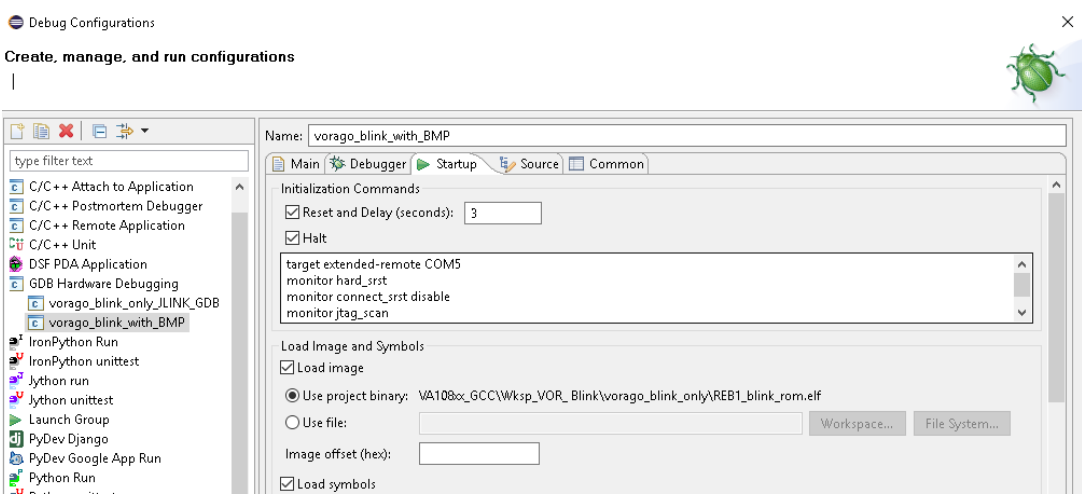

*Figure 20 - Startup debug configuration menu*

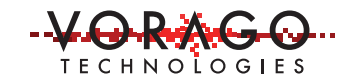

Need to add "connect 1" on line below "monitor jtag\_scan".

#### **13 Programming SPI NVM for the VA108x0**

There is currently there is no programming support for the GDB environment. We expect to offer this support in the future.

#### **14 Conclusions**

This application note has provided all the steps necessary to install and demonstrate GCC using the Eclipse IDE. Two examples were provided for simple and complex projects. You should be able to develop your own projects using the foundation provided.

#### **15 Common questions and issues**

1. In Eclipse what is the difference between a workspace and a project?

1a: A workspace is the folder / directory containing information in metadata format for the entire project. This includes the path to the project files. A project is a collection of files including: 8\*.c, \*.h, startup, linker and make files. The project can be stored in the workspace directory or outside of it. Different companies like to organize their projects differently depending upon shared libraries and re-use policies. To reduce confusion, it is recommended that the folder name have useful information with either "workspace" or "project" being part of the name.

2. When starting a new project, should I import an older one or use "new - > makefile from existing"?

2a. Starting new project from scratch can be a long and laborious task. Copying the entire workspace of the REB1 project and renaming it is a good way to start. Otherwise using the "new -> makefile from existing" option is the second option.

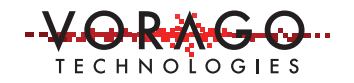

3. Inside the debug window, when and why use "relaunch"?

3a. If debugging code included modifying memory or registers, it normally a good idea to reset the part and to reload the program periodically. The relaunch command will reset the MCU and download the active project to Instruction RAM on the VA108x0.

4. Can MCU peripheral registers be viewed by the debugger?

4a - This feature has not been implemented at this time. VORAGO plans on adding this feature in the near future.

5. Is it possible to program SPI memory from the debugger?

5a - Ans: Yes this is possible but support for it is not available at this time. VORAGO plans on adding this feature in the near future.

6. The MCU will not respond to any interrupt requests like it had in previous debug sessions. What is going on?

6a. The MCU can react to a hard fault problem in a way that is not recoverable until the unit is powered down. To check for this condition, view location 0xE000ED04. If the least significant 11 bits are 0x003, the device is in this condition. Most likely the cause of this is code trying to access invalid memory space. To correct the condition a POR reset is required.

7. I have modified the source code in the edit window, but the compiled output does not reflect the changes. Why is that?

7a. Eclipse will always use the saved files and not the version you are viewing. Save the file and rebuild the project to remedy this issue.

# **16 Other Resources**

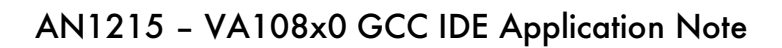

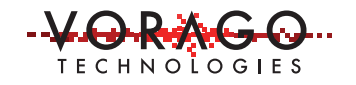

VORAGO VA108x0 programmers guide & VORAGO MCU products: http://www.voragotech.com/VORAGO-products

VORAGO Application notes: http://www.voragotech.com/resources

VORAGO VA108x0 REB1board user guide: Part of Board Support Package (BSP) http://www.voragotech.com/products/reb1

MCU on Eclipse – Excellent reference for Eclipse https://mcuoneclipse.com/category/eclipse-2/

#### **Revision log:**

June 11, 2018 – Initial release